# práktický průvodee

## Josef Pecinovský

Editace a střih videa poloprofesionálním střihovým programem Základní operace při střihu videa Manipulace s klipy na časové ose Přiřazení a úprava přechodů mezi klipy **Editace elegantních titulků** Nastavení jednoduchých i složitých efektů Slovníček pojmů a klávesových zkratek

**PROVODCE** 

## Upozornění pro čtenáře a uživatele této knihy

Všechna práva vyhrazena. Žádná část této tištěné či elektronické knihy nesmí být reprodukována a šířena v papírové, elektronické či jiné podobě bez předchozího písemného souhlasu nakladatele. Neoprávněné užití této knihy bude trestně stíháno.

Používání elektronické verze knihy je umožněno jen osobě, která ji legálně nabyla a jen pro její osobní a vnitřní potřeby v rozsahu stanoveném autorským zákonem. Elektronická kniha je datový soubor, který lze užívat pouze v takové formě, v jaké jej lze stáhnout s portálu. Jakékoliv neoprávněné užití elektronické knihy nebo její části, spočívající např. v kopírování, úpravách, prodeji, pronajímání, půjčování, sdělování veřejnosti nebo jakémkoliv druhu obchodování nebo neobchodního šíření je zakázáno! Zejména je zakázána jakákoliv konverze datového souboru nebo extrakce části nebo celého textu, umisťování textu na servery, ze kterých je možno tento soubor dále stahovat, přitom není rozhodující, kdo takovéto sdílení umožnil. Je zakázáno sdělování údajů o uživatelském účtu jiným osobám, zasahování do technických prostředků, které chrání elektronickou knihu, případně omezují rozsah jejího užití. Uživatel také není oprávněn jakkoliv testovat, zkoušet či obcházet technické zabezpečení elektronické knihy.

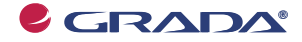

Copyright © Grada Publishing, a.s.

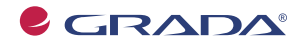

Copyright © Grada Publishing, a.s.

## **Adobe Premiere Pro CS3 praktický prĎvodce**

#### **Josef Pecinovský**

Vydala Grada Publishing, a.s. U Průhonu 22, Praha 7 jako svou 3437. publikaci

Odpovědný redaktor Dušan Mikeš Návrh vnitřního layoutu Miroslav Lochman Sazba Dušan Mikeš Návrh a grafická úprava obálky Vojtěch Kočí Počet stran 240 (224 černobílých + 16 stran barevné přílohy) První vydání, Praha 2008

© Grada Publishing, a.s., 2008 Cover Photo © fotobanka allphoto

*V knize použité názvy programových produktĤ, fi rem apod. mohou být ochrannými* známkami nebo registrovanými ochrannými známkami příslušných vlastníků.

Vytiskly Tiskárny Havlíčkův Brod, a.s. Husova ulice 1881, Havlíčkův Brod

ISBN 978-80-247-2779-0 (tištěná verze) ISBN 978-80-247-6368-2 (elektronická verze ve formátu PDF) © Grada Publishing, a.s. 2008 © Grada Publishing, a.s. 2011

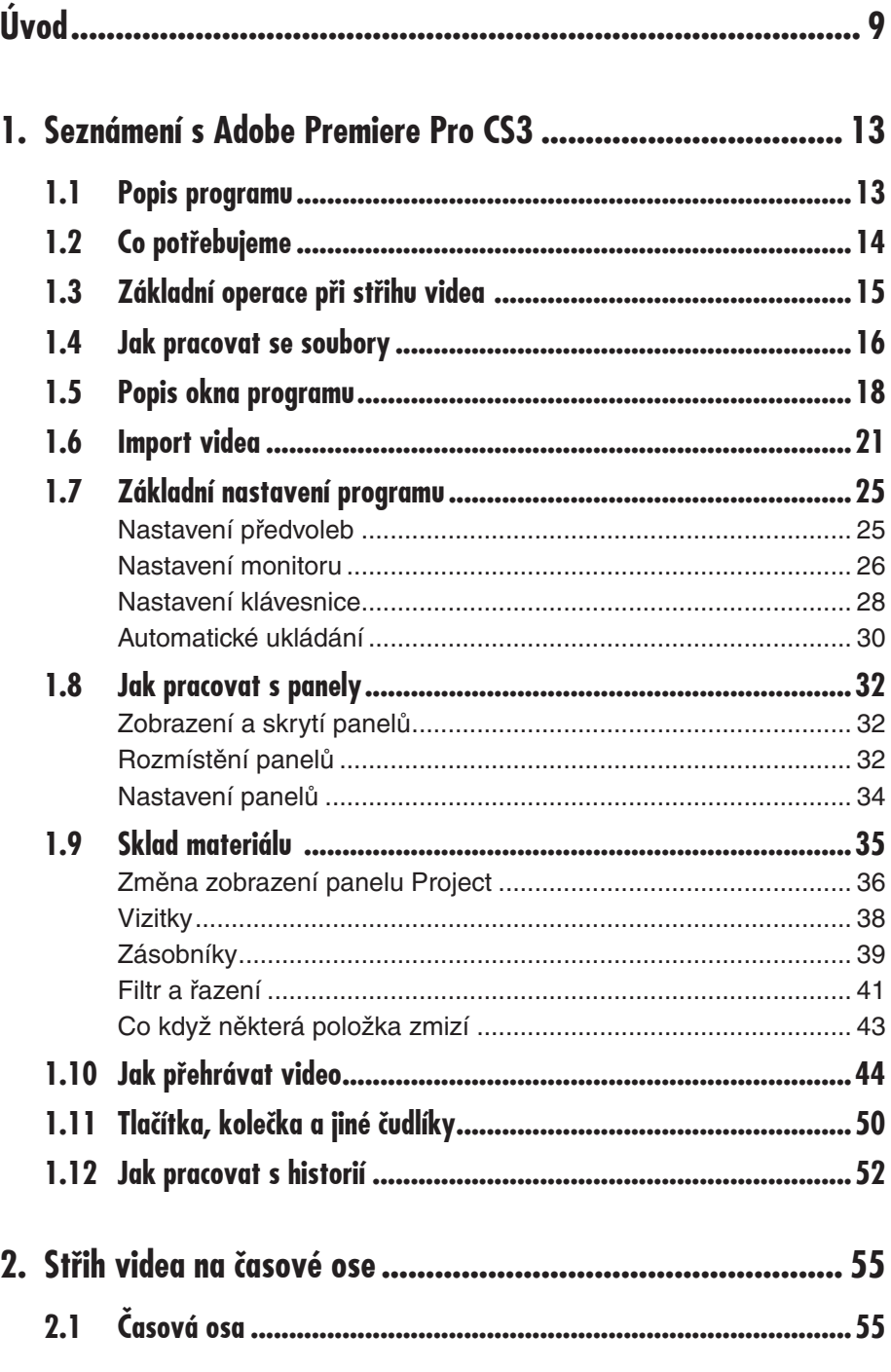

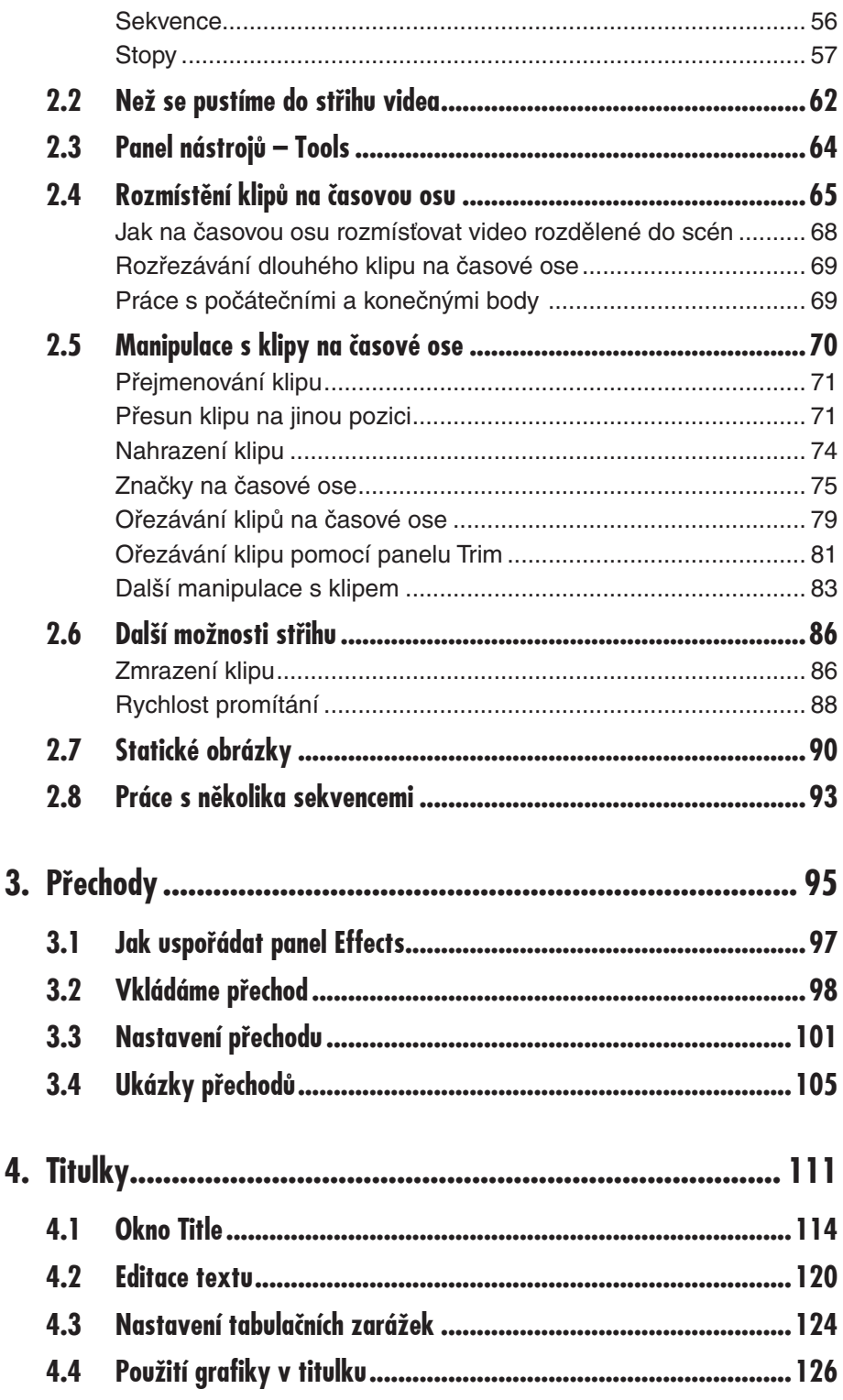

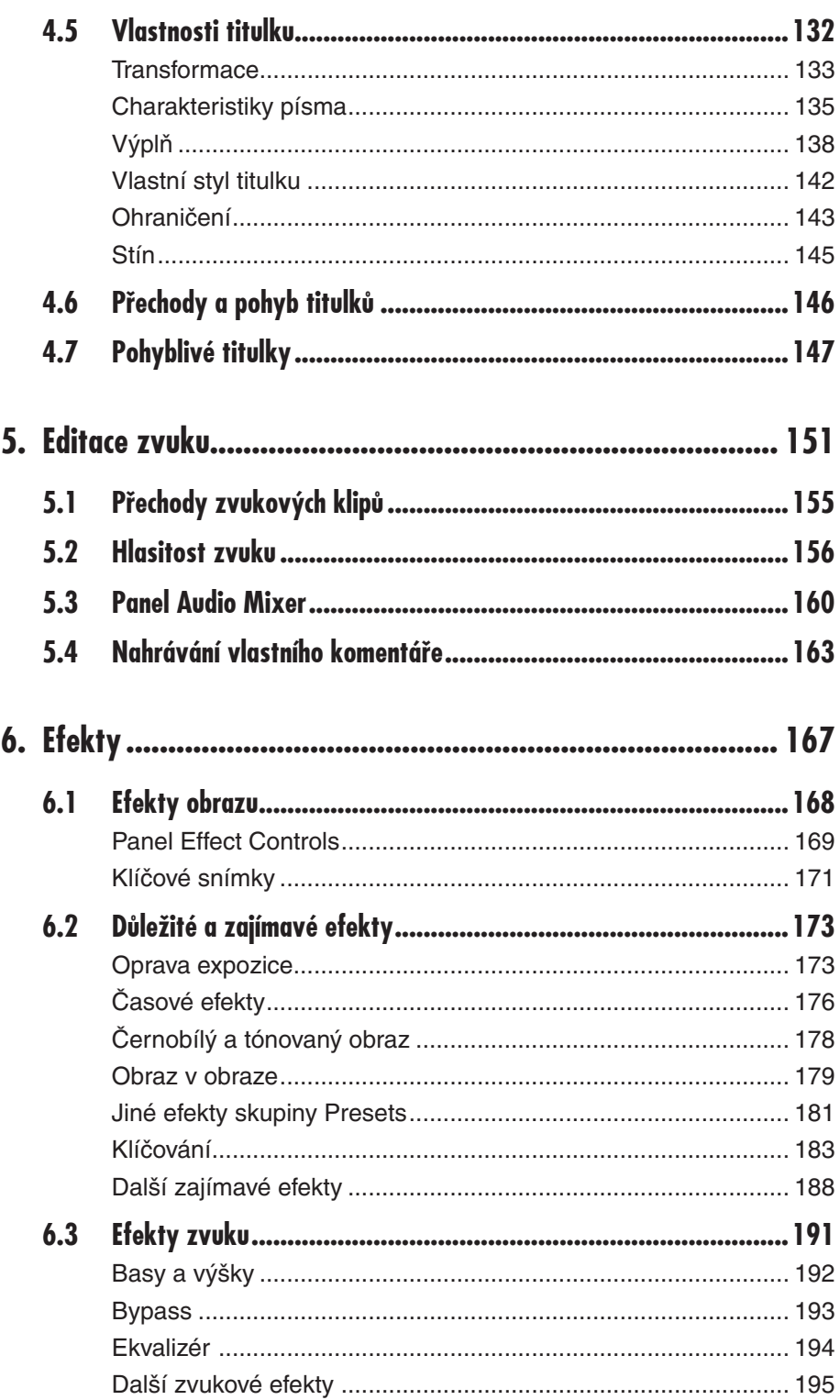

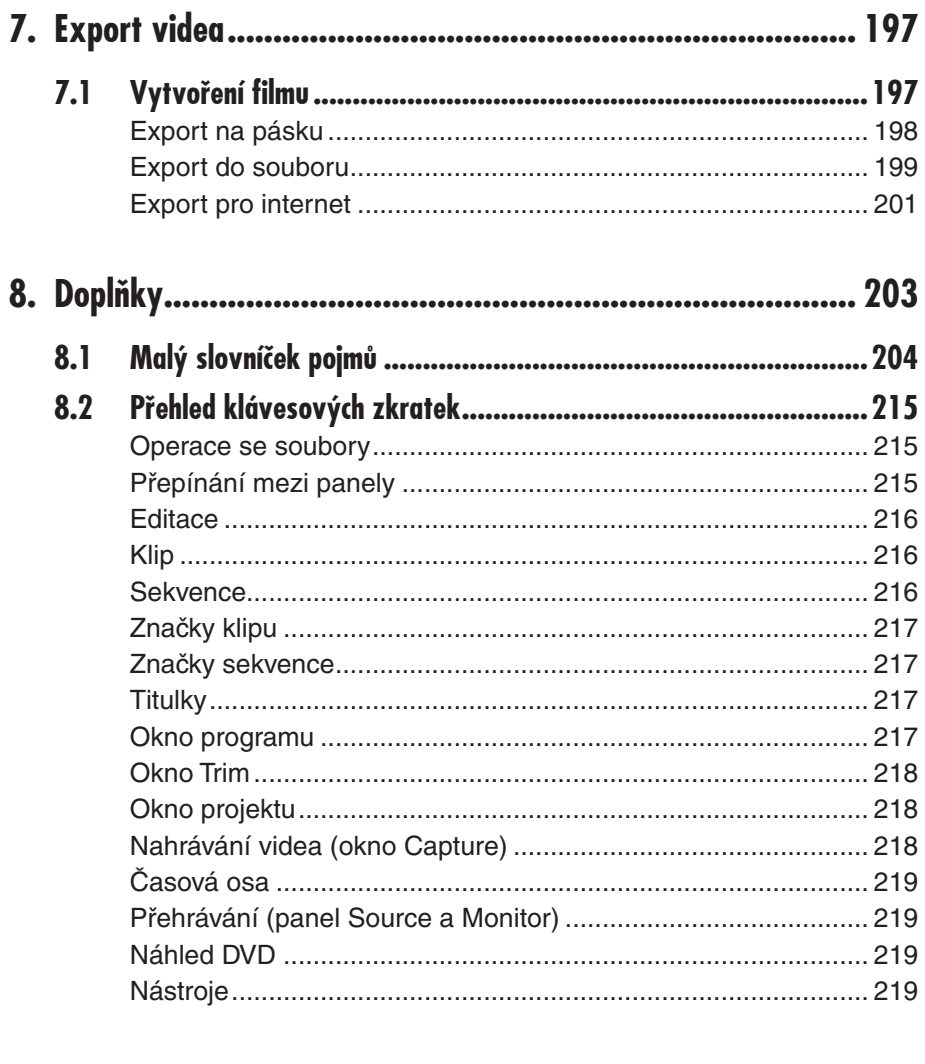

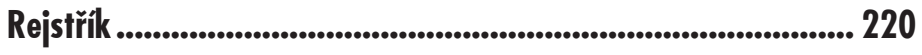

# **Úvod**

Digitální video je fenoménem naší doby. Když se pohybujete v rekreaêních oblastech nebo na turisticky atraktivních místech, záhy nabudete dojmu, že kameru drží v ruce snad každý druhý člověk.

Někteří z těchto kameramanů se svým koníčkem zabývají jen svátečně, mnozí mu propadli nebo propadnou. Sváteční kameramani se spokojí s tím, že nahraný záznam předvedou rodinø a známým na obrazovce televizoru, a pak se zaênou pídit pod dalších senzacích nebo kameru na čas odloží k ledu. Pokud někdo takový právě otevřel tuto knihu, mám pro něj závažnou informaci: "Tato kniha není pro vás!"

Mezi kameramany jsou však takoví, kteří chtějí vytvořit něco lepšího než to, co nahrubo páté přes deváté natočili kamerou. Ti se začnou poohlížet po nějakém prostředku, který by jim pomohl z hrubého záznamu vytvořit sestřih nebo, ještě lépe, ucelený program. Chtějí vytvořit film. V současnosti není k dispozici lepší prostředek, než je počítač, a počítač musí být nakrmen zvláštním softwarem. Pro podobné začínající mistry střihu mám také informaci. "Tato kniha bude pro vás, ale ještě není!"

Je tu ještě třetí skupina. Ti, kteří pracují s kamerou několik let, natočili desítky hodin záznamů, mají zkušenosti se střihem v počítači s některou z jednodušších aplikací a chtějí

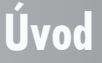

se poohlédnout po něčem dokonalejším. Kromě nich jsou tu rozličné zájmové kroužky a živnostníci, kteří mají licenci na natáčení různých programů. Obvykle jsou to filmy na objednávku – svatby, promoce, drobné reklamní filmy nebo třeba reportáže pro městskou televizi. Pro ty mám také informaci: "Ano, tato kniha je pro vás!"

Adobe Premiere Pro CS3 je program velmi složitý, nabízí desítky funkcí a má takřka neomezené možnosti. Proto není možné, aby s ním zaêal pracovat naprostý zaêáteêník v oboru. Docela dobře by se mohlo stát, že vás někdy složité postupy odradí nejen od střihu videa v počítači, ale i od samotného natáčení videa, a to přece nechceme. Jde o to, abyste po této aplikaci sáhli až v okamžiku, kdy už máte s kamerou nøco za sebou a dokážete solidnø ovládat poêítaê.

#### **Komu je kniha urêena**

Proto to shrnu. Tato kniha je určena všem, kteří chtějí zpracovávat své video náročným poloprofesionálním programem a necouvnou před žádnou překážkou.

#### **Co musí umøt êtenáĆ, který chce êíst tuto knihu**

Měl by umět přece jen o trochu víc než úplný začátečník. Kromě toho, že zvládne počítač spustit a vypnout, spouštět programy, pracovat s klávesnicí a myší, od něj očekávám, že se vyzná v systému souborů a složek a umí pracovat se základními dialogovými okny pro otevření a uložení souboru. Těžiště knihy je někde jinde a není zde místo na opakování základních dovedností. Přesto se tu a tam v knize mohou objevit pasáže, které někomu budou připadat příliš jednoduché (například otevření a uložení souboru). Inu, žádný učený z nebe nespadl a mnohdy neškodí si leckteré návyky oživit nebo upřesnit.

#### **Obsah a struktura knihy**

Kniha je rozdělena do osmi kapitol.

Úvodní kapitola vás seznámí se samotnou aplikací Adobe Premiere Pro CS3 a naznaêí její možnosti. Dočtete se, jaké technické zařízení potřebujete, aby program pracoval bez potíží. Následuje krátký popis operací při střihu videa, popis okna programu a stručný návod práce s dokumenty a soubory. Na chvíli se zastavíme u základního nastavení programu. Spoleênø stáhneme video do poêítaêe, abychom møli materiál pro další êetbu i nácvik.

Druhá kapitola je nejrozsáhlejší a pro práci při zpracování videa vlastně nejdůležitější. Jsou zde popsány operace při střihu videa na časové ose. Od základního popisu nástrojů, které jsou pro střih videa k dispozici, přejdeme k rozporcování zdrojového videa na jednotlivé klipy a jejich rozmístění na časovou osu. S těmito klipy je třeba různě manipulovat (přesunovat, kopírovat), je třeba upravit jejich délku (ořezávat), lze upravit rychlost promítání; k tomu všemu nabízí program êetné nástroje. Ukážeme si, jak na êasovou osu umístit statický obrázek (fotografii) tak, aby do budoucího filmu organicky zapadl.

Třetí kapitola řeší problematiku střihu mezi dvěma klipy, zabývá se tedy přechody. Dočtete se o tom, jak se vyznat ve velkém množství přechodů, jak přechody přiřadit na místa střihu a čeho se vyvarovat, aby přechod proběhl bez závad.

O titulcích se vede rozsáhlá rozprava ve čtvrté kapitole. Především tu najdete popis zvláštního nástroje, editoru titulků, který dovoluje takřka vše, co je myslitelné v oblasti editace textu počítačem. Následuje podrobný popis editace titulku na časové ose a možnosti přiřazení přechodů nebo efektů.

## **Úvod**

Pátá kapitola se zabývá zvukem, který je nedílnou souêástí videa. Ukazuje postupy, jak regulovat základní vlastnosti zvukového záznamu – hlasitost a vyvážení, a kromø toho popisuje pomørnø komplikovaný nástroj pro úpravu zvuku – Audio Mixer.

V šesté kapitole se věnuji efektům, což je souhrnný název pro změny některých vlastností obrazového nebo zvukového záznamu. Efekt tedy nemusí být efektní, ale může upravovat některé chyby, k nimž došlo při natáčení (chybná expozice, vyvážení barev). Dočtete se o tom, jak měnit účinnost efektu během přehrávání pomocí tzv. klíčových snímků. Nøkteré vybrané efekty jsou popsány podrobnøji – obraz v obraze, zpomalení a zrychlení a tzv. klíêování.

Sedmá kapitola je určena závěrečným operacím, tzv. exportu videa, kdy z hotového projektu lze vytvořit film, který už je připraven k předvádění pro veřejnost.

Poslední, osmá kapitola, obsahuje doplňky, kterými jsou malý slovníček použitých výrazů a přehled klávesových zkratek.

#### **Použité konvence a struktura knihy**

Kniha je rozdølena do kapitol, které mají svoji vlastní strukturu. Pro snazší orientaci v knize jsou použity následující typografické prvky:

**Tučně** jsou označeny internetové adresy, názvy dialogových oken a příkazy z nabídek programů, např. **Soubor**  $\rightarrow$  **Otevřít**.

Pro názvy kláves a klávesových zkratek jsou použity Kapitálky.

Kromě toho se v textu setkáte s množstvím ikonek, které označují jiné typy odstavců:

Tento symbol označuje odstavec, který rozšiřuje probíranou problema*tiku o nøjakou zajímavost êi výjimeênost. Poznámka není nezbytná k pochopení dané problematiky, vøtšinou upozorĀuje na další používané termíny oznaêující stejnou skuteênost a prozrazuje další souvislosti.*

*VykĆiêník upozorĀuje na fakta, která byste møli urêitø vødøt, na situace, na nøž byste møli dávat pozor, a na komplikace, se kterými se mĎžete pĆi práci setkat.*

*Tento symbol vás upozorní na rĎzné tipy a triky, kterými mĎžete zefektivnit svoji práci. Nabízí tak nøjaké usnadnøní nebo tip, kterým si oproti standardnímu postupu mĎžete práci ulehêit.*

Na tomto místě musím předpokládat, že máte ve svém počítači program Adobe Premiere Pro CS3 již nainstalován a že jej lze spustit bez závad.

Abychom si v textu knihy vzájemně porozuměli, je třeba na tomto místě sjednotit názvosloví, a to většinou proto, že v běžné praxi se používá pro stejné věci různých pojmů.

9**Ukazatel myši** – grafický symbol ovládaný pohybem myši po podložce, též kurzor myši nebo myší kurzor.

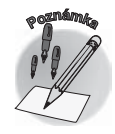

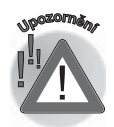

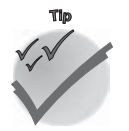

- 9**Najetí** umístøní ukazatele myši na objekt, kterým se bude uživatel dále zabývat.
- √ **Klepnutí** stisknutí a následné uvolnění levého tlačítka myši; dříve kliknutí.
- √ **Poklepání** dvojí rychlé stisknutí levého tlačítka myši, nutné například ke spuštění programu pomocí ikony; dříve dvojklik nebo dablklik
- 9**Stisk tlaêítka** tlaêítkem se zde rozumí grafický orámovaný objekt na obrazovce, ve kterém je umístěn text nebo piktogram. Tlačítko se stiskne najetím na objekt a následným klepnutím. Zpravidla se tak vyvolá akce.
- **√ Zadání příkazu z nabídky** nabídka je lišta umístěná pod horním okrajem okna, příkaz se zadává klepnutím na název skupiny příkazů a dále na položku příkazu z rozbalené rolety.
- **√ Místní nabídka** nabídka otevřená stiskem pravého tlačítka myši na objektu, jehož se má příkaz týkat. Příkaz se ale zadává stiskem levého tlačítka myši.
- 9**Výbør** oznaêená êást textu, obrázku, dokumentu. Všechny další operace se budou týkat celého tohoto výběru, ale nikoli dalších objektů.
- **√ Klávesová zkratka** současný stisk dvou nebo více kláves, jedna z nich je přeřadovač CTRL, ALT nebo SHIFT. Zapisuje se například CTRL+S, což znamená, že je třeba nejdříve stisknout klávesu Crra, podržet, přidat stisk klávesy S a vše uvolnit.
- 9**Ikona** vers. **Tlaêítko**. Ikonou se rozumí objekt na pracovní ploše Windows nebo v otevřeném okně, skládá se z piktogramu a popisku a je třeba ji aktivovat poklepáním; většinou se jejím prostřednictvím spouštějí aplikace. Tlačítko je zpravidla ohraniêený objekt v aplikaêním nebo dialogovém oknø, k jeho aktivaci staêí jediné klepnutí a jeho prostřednictvím se vykoná určitý příkaz (naznačený popiskem nebo piktogramem) nebo otevře dialogové okno.
- 9**Názvy tlaêítek**, které uvádíme v této knize, jsou shodné s popiskem, který se zobrazí po najetí ukazatelem myši na tlaêítko. Pokud nøkterá tlaêítka nedávají popisek (stává se to), uvádíme název tlačítka shodný s následující akcí, následně otevřeným dialogovým oknem nebo výrazem vyplývajícím z kontextu; v každém případě se pokoušíme umístění tohoto tlačítka lokalizovat pomocí obrázku.

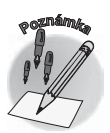

*Tato kniha je napsána v prostĆedí Windows Vista. Znamená to, že všechny obrázky i postupy budou odpovídat tomuto novému operaênímu systému. Používáte-li ve svém poêítaêi ještø starší systém (pravdøpodobnø Windows XP), nemĎže to být na škodu, protože program pracuje bez*   $p$ otíží i pod tímto systémem. Rozdíly mohou být především v některých *dialogových oknech pĆevzatých z aplikace PrĎzkumník.* 

## **Úvod**

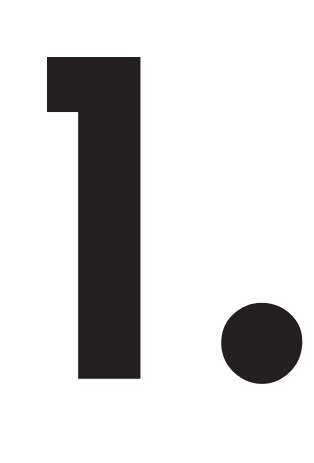

## **Seznámení s Adobe Premiere Pro CS3**

**Co se v úvodní kapitole nauêíme:** Seznámíte se zde s tím, jak aplikace Adobe Premiere vypadá a co dokáže. Řekneme si něco o nezbytných podmínkách pro její spuštění a provoz a o tom, co všechno musíte mít, abyste se dobrali rozumného výsledku. Společně stáhneme videozáznam z kamery na pevný disk poêítaêe a dále se doêtete, co je to projekt a jak shromáždit všechen potřebný materiál tak, aby byl vždy po ruce.

## **1.1 Popis programu**

Aplikace Adobe Premiere Pro CS3 (dále v knize jen Adobe Premiere, pokud se nebudu odvolávat na starší verze) je poloprofesionální počítačový program pro střih videa. Znamená to, že je použitelný všude tam, kde je zpracováván videozáznam na "komunální" úrovni – v podnicích, malých møstech, reklamních agenturách, školách, zájmových kroužcích), používat jej mohou živnostníci zabývající se natáčením videa a v neposlední řadě jej hojně mohou využívat i amatéři.

Není rozhodně určen začátečníkům, kteří teprve teď vzali kameru do ruky a seznamují se s naprostými základy.

**1.1 Popis programu**

## 1.2 Co potřebujeme

Platí, že nemůžete vzít libovolný počítač a instalovat na něj tento složitý program. Zastaralé a pomalé stroje je nutné předem vyřadit, ale i s některými novějšími stroji můžete mít potíže. Adobe Premiere má poměrně velké nároky na velikost operační paměti a rychlost procesoru. Jaké zařízení tedy potřebujete, abyste s aplikací Adobe Premiere mohli uspokojivě pracovat?

- $\checkmark$  Pracujete-li v prostředí Windows, pak je nutný počítač s procesorem Procesor Intel Pentium 4 a novější (2 GHz pro DV, 3,4 GHz pro Blu-ray) nebo AMD s instrukční sadou SSE2 (Athlon 64, Sempron atd.); operaêní systém Windows XP SP2 nebo Windows Vista, 1 GB operační paměti RAM na DV nebo 2 GB RAM pro HDV; 10 GB volného místa na HDD.
- Pro počítače MacIntosh je nutný vícejádrový Intel procesor; Mac OS X v.10.4.9; 1 GB RAM na DV a 2 GB RAM pro Blu-ray; 10 GB volného místa na HDD.

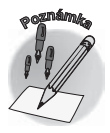

*Pro upĆesnøní – kvalitou DV je zde mínøno standardní rozlišení DVD, tedy 724*u*568, Blu-ray (eventuálnø HDV) je záznam s vysokým rozlišením, a má tedy i vyšší nároky na zpracování.*

S prostorem na disku je třeba zacházet opatrně – uvedené hodnoty platí pro samotný program, a tedy jen pro jeho instalaci. Protože pracujeme především s videozáznamy, budete i pro ně potřebovat na pevném disku dostatečný prostor.

Tady mĎže nastat komplikace. V základním (a doporuêovaném) formátu AVI zaujme pět minut videa asi 1 GB (gigabajt) místa. Pokud si tedy přivezete z dovolené pětihodinový záznam, budete na něj potřebovat 60 GB, to v případě, že chcete mít vše na disku současně. A to nemluvím o fanaticích, kteří jsou schopni natočit víc než hodinu dennø…

Rozhodně vám doporučuji vyčlenit si pro videozáznamy celý jeden pevný disk; čím větší kapacita, tím lepší. Pevné disky o kapacitě 500 GB, před časem naprosto nemyslitelné, dnes pořídíte v neuvěřitelně nízkých cenových relacích.

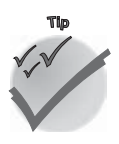

*Na pevném disku rozhodnø nešetĆete! Videozáznamy se budou množit rozhodnø rychleji, než je budete staêit zpracovávat.*

Počítač by měl být opatřen dostatečně velkým displejem. Na omšelém monitoru o úhlopříčce 15" (palců) toho skutečně moc neuvidíte.

Jako minimální doporučuji monitor o úhlopříčce 19", a rozhodně bude výhodou, pokud si opatříte displej širokoúhlý, tedy o formátu 16:9. Ceny těchto displejů začínají někde u 5000 Kč. Samozřejmě zde míním ploché displeje LCD, předpokládám, že obrazovkám již odzvonilo. Velmi výhodná je práce na dvou monitorech, kdy můžete některé ovládací prvky "uklidit" na druhou obrazovku.

K smysluplné práci je potřeba zvukový adaptér (karta) a jednoduchá sestava reproduktorů; pro dodatečný záznam zvukového komentáře je nutný mikrofon – nejlevnější koupíte za 100 Kê, dále pak záleží na tom, jak kvalitní má zaznamenaný zvuk být.

Myš je nezbytnou souêástí poêítaêe.Protože kuliêkové myši jsou dnes minulostí, s největší pravděpodobností máte nějaký typ optické myši, v lepším případě bezdrátové. Myš by měla být spolehlivá, ale jistě svůj vlastní přístroj znáte velmi dobře a víte, jak při práci s nároêným programem obstojí.

Pokud nahráváte záznam na páskovou videokameru, budete ještě potřebovat rozhraní IEEE1394(zvané též FireWire , I.Link nebo DV), což je jednoduchá karta, kterou snadno zabudujete do počítače; stojí od 500 Kč. Kameru pak připojíte k počítači pomocí speciálního kabelu. Zde rozhodně nespoléháte na rozhraní USB, nemá dostatečnou přenosovou kapacitu.

Zaznamenáváte-li v kameře na pevný disk, eventuálně na malý DVD, je přenos záznamu jednodušší a žádnou přídavnou kartu nepotřebujete.

Pokud máte jako záznamové médium paměťovou kartu, vyplatí se vám pro rychlejší přenos dat pořídit jednoduchou čtečku karet.

*Platí, že pĆed zaêátkem stĆihu musí být videozáznam pĆeveden na pevný disk, jinak se s prací nikam nepohnete!*

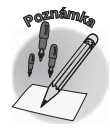

Co se týêe softwaru, kromø popisované aplikace Adobe Premiere se hodí ještø nøjaký jednoduchý editor statických obrázků (v nouzi i Malování), neuškodí mít jednoduchý program na střih a úpravu zvuku.

## **1.3 Základní operace při střihu videa**

Omlouvám se, že vás stále ještě nepouštím do akce. Těchto několik odstavců je určeno těm, kteří ještě nemají žádné zkušenosti se zpracováním videa na počítači a vlastně nevědí, co je čeká.

Zpracování videa pomocí počítače je možné rozdělit do tří částí.

1. Nahrávání videa (digitalizace, zachytávání) – převedení záznamu z kazety videokamery (pevného disku, paměťové karty) na pevný disk počítače. Digitální záznam bude převeden bez jakýchkoli ztrát na kvalitø v režimu zpracování, jaký sami urêíte.

2. **Střih videa** a další úpravy. Jinak bychom také mohli říct, že budeme sestavovat pro**jekt**, tedy dokument, který nese všechny informace o budoucím filmu. Operací, které je nutno vykonat, je několik:

- ◆ **Načtení** (import) již dříve nahraného videa, hudby a dalšího zvukového doprovodu i statických obrázků tak, aby tyto prostředky byly dostupné pro další zpracování.
- √ **Střih záznamu** tím se rozumí především výběr scén, určení délky jednotlivých záběrů a stanovení jejich pořadí.
- **√ Nastavení přechodů** zatímco videokamera nabízí prakticky jen jeden způsob střihu, teď můžete pracovat například s prolínačkami, setřením, odsunutím atd.
- **√ Nastavení efektů** zde nastupují různé zajímavé akce, jako je zpomalení záznamu, zrychlení, zvýšení a snížení jasu, obraz v obraze, klíêování podle barevného pozadí atd.

## $1.3$  Základní operace při střihu videa

- **∠ Zpracování zvuku** původní zvuk můžete ponechat, ztlumit nebo úplně odstranit, záznam lze doplnit vlastním komentářem a hudbou, eventuálně zvukovými efekty.
- **√ Vytvoření titulků** svůj film můžete opatřit úvodními i závěrečnými titulky, ale i mezititulky, které mnohdy bývají účinnější než zvukový komentář.

**3. Vytvoření filmu** (export videa) – projekt je jen podkladem pro vytvoření vlastního filmu; je třeba všechna zdrojová data zpracovat a podle nastavení v projektu převést do jediného souboru, v němž už bude uložen jak obraz, tak i zvuk, a bude jej možné přenášet a přehrávat. Důležité je určit, kde bude tento soubor umístěn:

- Páska ve videokameře je vhodným umístěním v případě, že chcete film přenést do jiného počítače nebo přehrát na video.
- ◆ **Soubor na pevném disku** počítače se hodí tehdy, pokud chcete film přehrávat pomocí poêítaêe, umístit na internet nebo následnø vypálit na DVD.
- S tím úzce souvisí i konečné umístění filmu jedná se o proces, kterým zpracujete film nebo několik filmů tak, aby jej bylo možné přehrávat vhodným zařízením (videorekordér, přehrávač DVD).

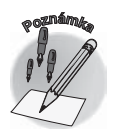

*V tøchto nøkolika odstavcích je shrnuto prakticky vše, co budete se svým videem podnikat, a vlastnø i celý zbývající obsah této knihy.* 

Tak jednoduché to ale není, operací, jimž musíte svůj záznam podrobit, budou jistě desítky, ne-li stovky. Procházejte knihou pomalu a zkoušejte si vše krok za krokem. Pracujte s touto knihou zásadně u počítače a při spuštěném programu Adobe Premiere. Vše, o čem si přečtete, zkoušejte hned prakticky, jen tak získáte správné návyky při práci s programem i při střihu videa. Tím vám samozřejmě nechci bránit, abyste si v knize listovali večer před spaním, ale pro tyto chvíle je rozhodně lepší detektivka.

## **1.4 Jak pracovat se soubory**

Dovolte mi nyní ještø malou odboêku, bude se týkat operací se soubory. Zkušení uživatelé počítače mohou několik následujících odstavců přeskočit.

Zadáte-li příkaz pro otevření nebo uložení souboru, otevře se vždy podobné okno jako na obrázku 1.1. V tomto okně je třeba vybrat umístění souboru, tedy disk a složku, kde se daný soubor nachází nebo kam má být uložen.

Okno je vždy nastaveno tak, aby se zobrazovaly jen soubory takových typů, s kterými je v aktuální situaci vhodné pracovat. Znamená to, že v okně pro otevření projektu spatříte jen projekty (soubory s příponou PRPROJ) a nic jiného.

Složku, kde je soubor umístěn, volíte postupně procházením stromu složek. Možných postupů je několik, ukážu vám jen ten nejsrozumitelnější.

- **1.** Stisknøte tlaêítko **Poêítaê** na levém panelu okna, na ploše okna se zobrazí disky dostupné v poêítaêi.
- **2.** Otevřete složku disku, a to buď poklepáním na ikonu, nebo klepnutím na ikonu a stiskem tlačítka Otevřít. Na ploše okna jsou nyní složky dostupné na tomto disku.

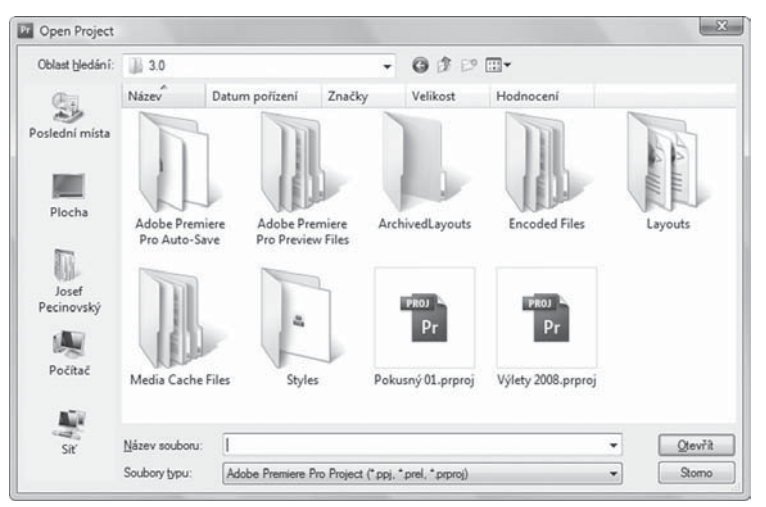

*Obrázek 1.1: Dialogové okno pro ukládání a otvírání souborĎ*

- **3.** Otevřete složku, která obsahuje hledaný soubor (nebo složku, kam chcete soubor uložit). Nyní jsou dostupné podsložky nebo soubory, které již složka obsahuje – záleží na tom, jakou strukturu složek si volíte. Akci opakujte tak dlouho, dokud není otevřena složka, kterou právě potřebujete.
- 4. Pro otevření souboru klepněte na ikonu souboru a stiskněte tlačítko Otevřít. Pro uložení souboru napište název souboru do pole **Název** (bez přípony) a stiskněte tlaêítko **Uložit**.

Pokud při ukládání souborů daná složka ještě neexistuje, je třeba ji vytvořit. K tomu slouží tlaêítko **VytvoĆit novou složku**, umístøné na horním panelu okna jako druhé zprava. Když je stisknete, vytvoří se v aktuální složce nová složka, kterou vidíte jako ikonu vyžadující okamžitø zadání nového názvu. Neváhejte a pojmenujte ji.

Toto okno využijete při otvírání a ukládání projektů, při výběru dat pro import i při exportu dat.

V některých okamžicích je třeba, abyste pro umístění souborů určili jinou složku, než je ta, kterou vám nabízí Adobe Premiere. V tom případě se po zadání příslušného příkazu (zpravidla **Browse** – procházet) otevře dialogové okno **Vyhledat novou složku** – viz obrázek 1.2.

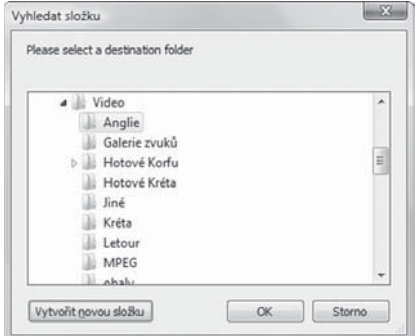

*Obrázek 1.2: Dialogové okno Vyhledat složku*

### **1.4 Jak pracovat se soubory**

Složku vyberete procházením stromu složek. Prázdný trojúhelníček před názvem složky znamená, že vøtev (složky, které daná složka obsahuje) je sbalená, plný trojúhelníêek znamená, že větev je rozbalená.

Větve sbalíte a rozbalíte klepnutím, žádanou složku vyberete rovněž klepnutím.

I zde můžete podle potřeby v aktuálně vybrané složce vytvořit novou složku, a to stiskem tlačítka **Vytvořit novou složku**; nezapomeňte na zadání názvu.

Okno **Vyhledat složku** využijete při určení složky pro nahrávání videa, pro umístění exportovaného videa atd.

## **1.5 Popis okna programu**

Jakmile spustíte Adobe Premiere (spuštění nějaký čas trvá, buďte trpěliví), otevře se dialogové okno **Welcome to Adobe Premiere Pro** – viz obrázek 1.3. Máte tři možnosti, jak se nyní zachovat:

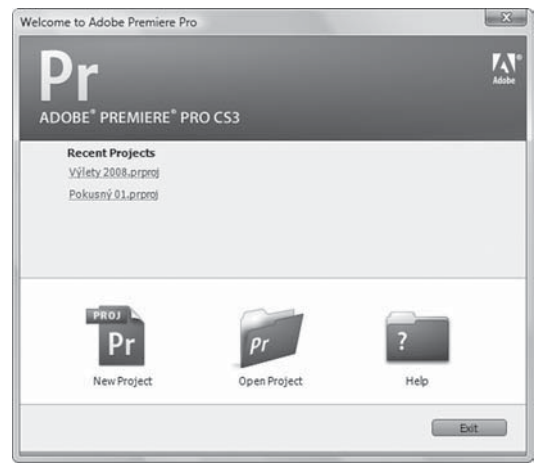

*Obrázek 1.3: Uvítací okno Adobe Premiere*

- $\checkmark$  Pokud jste již vytvořili nějaký projekt, může se nabízet jeho název na ploše okna; tento projekt otevřete klepnutím na danou položku.
- $\checkmark$  Chcete-li otevřít jiný rozpracovaný projekt, který se zde nenabízí, stiskněte tlačítko **Open Project** (otevřít projekt). Žádaný soubor pak vyberte v otevřeném dialogovém oknø **Open Project**.
- 9Chcete-li zaêít pracovat se zcela novým projektem, stisknøte tlaêítko **New Project**  (nový projekt).

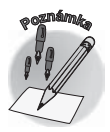

*Tady je tĆeba vødøt, co je to vlastnø projekt. Jde o zdrojový soubor, který obsahuje informace o uložení základních složek (videosoubory, audio,*  statické obrázky), o délce a řazení jednotlivých záběrů, dále o přecho*dech, efektech a titulcích. Na jeho podkladø se vytváĆí film.*

Začneme od nového projektu. Klepnutím na odkaz se otevře dialogové okno **New Project** – viz obrázek 1.4.

Zde je třeba pozornost zaměřit na skupinový rámeček **Available Presets** (dostupné předvolby, nastavení). V nøm totiž urêíte, s jakým formátem obrazu a zvuku budete v projektu pracovat. V podstatě vše vychází z formátu, kterým je natočen záznam v kameře; ten by měl být jednotný; nedoporučuje se používat u jednoho filmu dva různé formáty, i když to Adobe Premiere připouští.

Zpravidla budete používat formát PAL , proto nezapomeĀte nastavit položku **DV–PAL**  (implicitnø se nabízí americký formát NTSC !), a dále urêíte formát obrazu a zvuku. **Standard** je formát 4:3. **Widescreen** pak představuje formát 16:9. K tomu je vždy přiřazen formát zvuku, lépe 48 kHz. V situaci na obrázku je tedy urêen formát 16 : 9 a zvuk 48 kHz.

Ve skupinových rámeêcích **Description** (popis) jsou k dispozici podrobné informace o daném nastavení.

NezapomeĀte urêit složku, do níž budou projekty ukládány, a to v rozevíracím seznamu Location (umístění); pokud jste danou složku ještě nepoužili, stiskněte tlačítko Browse (procházet) a urêete složku v dialogovém oknø **Vyhledat složku** – viz obrázek 1.2. Do pole **Name** (název) napište název projektu. Vše potvróte stiskem tlaêítka **OK**.

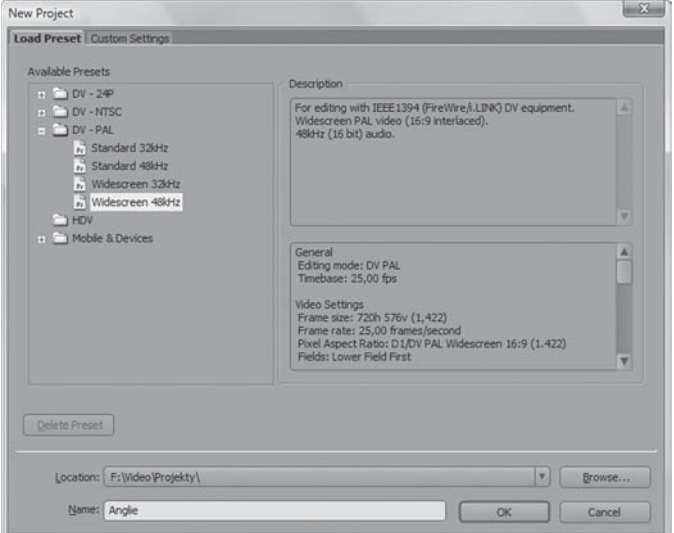

*Obrázek 1.4: OtevĆení nového projektu*

*Pokud vložíte záznam formátu 4 : 3 do projektu, který má nastaven formát 16 : 9, zĎstanou po stranách êerné pruhy. Naopak vložíte-li záznam o formátu 16 : 9 do projektu, který má nastaven formát 4 : 3, budou êerné*   $pruby$  naboře a dole.

*Doporuêuji vám ukládat projekty na jiný než systémový disk. Kromø vlastního projektu sem totiž Adobe Premiere ukládá ještø další pracovní soubory a rozhodnø není vhodné zaplĀovat si systémový disk daty, která jsou pouze doêasná a brzy nebudou k niêemu sloužit. Na speciálním místø pak projekty snáze pomocí nástrojĎ operaêního systému najdete a mĎžete si v nich udržet pĆehled.* 

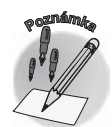

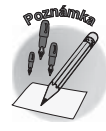

Po vytvoření nového projektu (nebo otevření rozpracovaného) se před vámi už rozevře pracovní plocha okna Adobe Premiere. Můžete si je prohlédnout na obrázku 1.5; do obrázku jsou již vloženy videosekvence na časovou osu a přechod, aby okno nebylo tak prázdné a pusté.

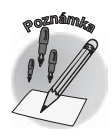

Okno se takto zobrazuje na širokoúhlém displeji. Při standardním zob*razení ve formátu 4 : 3 bude pomør stran jednotlivých êástí ponøkud jiný.*

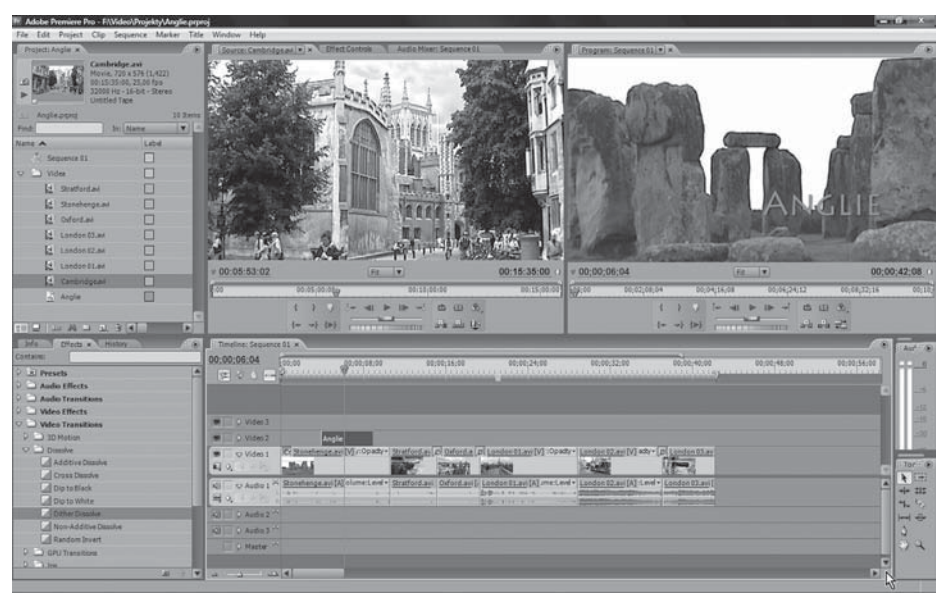

*Obrázek 1.5: Okno aplikace Adobe Premiere* 

Jak je zřejmé, okno je rozděleno na několik částí, budeme jim říkat **panely**. Popsány jsou zde postupně odleva doprava:

- $\checkmark$  **Project** panel umístěný v levém horním rohu, je zdrojovým panelem celého projektu. Právě na tomto místě jsou virtuálně umístěny videosekvence, zvukové soubory, přechody, statické obrázky, ba i titulky, tedy vše, co budete vkládat do projektu.
- √ **Monitor** přesněji levý monitor poskytuje hned tři možnosti výběru. Klepnutím na ouška jednotlivých karet mĎžete postupnø mønit zobrazení tohoto panelu. **Source**  (zdroj) umožní přehrávání videa přímo z panelu **Project**; **Effect Controls** (nastavení efektů) je určen pro nastavení parametrů efektů, mezi něž se řadí i přechody; **Audio Mixer** řídí mixáž zvukových stop.
- ◆ **Program** zde pravý monitor poskytuje náhled videa z časové osy.
- $\checkmark$  **Effects**, **Info**, **History** tento maličký panel v levém dolním rohu lze přepnutím změnit na tři uvedené možnosti. Postupně odsud můžete získat informace o daném záznamu, řídit přiřazení efektů nebo měnit historii (odvolávat nepodařené akce).